## **How to clear your browsing history**

## **iPhone – Chrome**

Open the Chrome app and tab on the three horizonal dots in the lower righthand corner. Tap Clear Browsing Data. Select �me arrange as All Time. You must select cookies, site data and cached images and files. You may keep the other options selected or unselect them. Click Clear Browsing Data.

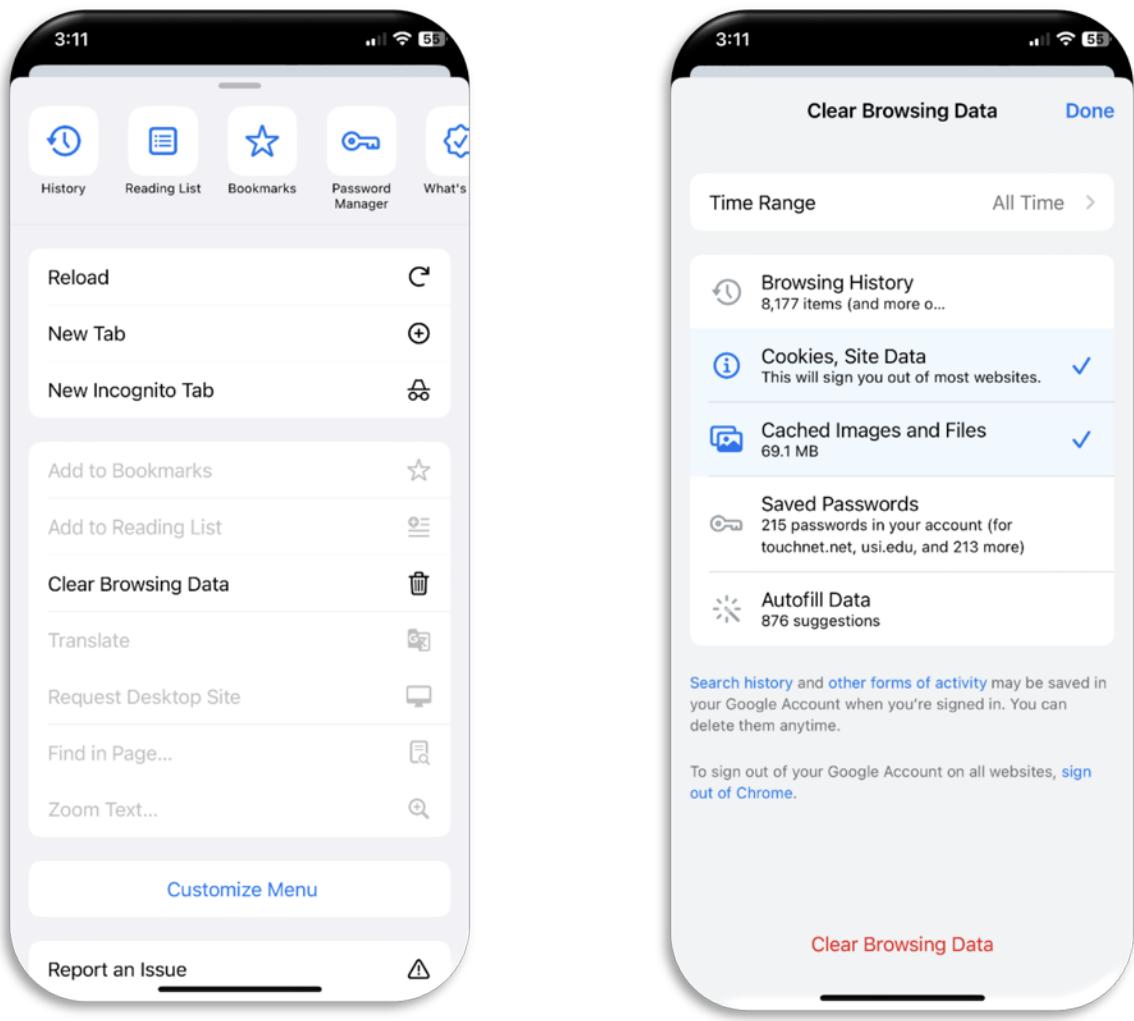

## Navigate back to the TouchNet Authorized User login at

https://secure.touchnet.net/C21706\_tsa/web/login.jsp. If you know your password and it is not expired, try entering your password. If not, you may reset your password by clicking on Forgot Password on the TouchNet Authorized User login page. A password reset email will be sent to you immediately. You must use this password reset within 24 hours. Enter the alphanumeric characters in the brackets. Please do not enter the brackets. Once logged in, you will be asked to reset your password.